## **Technical Note**

## **Terrain Data in Visualyse**

Full information on the Terrain module can be found in the "Modules User Guide" which can be accessed from the "Help" menu in Visualyse.

The full list of supported terrain formats can be found on page 22 of the "Modules User Guide"

We don't ship terrain data on DVD but we do have some data that is downloadable from one of our servers as detailed below:

## **USGS GTOPO 30**

This data covers the whole globe at a resolution of 30 arc seconds (about 900m)

A setup program can be downloaded from:

http://downloads.transfinite.com/terraindownloads/USGS Terrain Setup.zip (300 MB)

To use this terrain data in Visualyse go to "File | Terrain Settings" and in the resulting dialog box click on "Add Database" and select the entry "USGS GTOPO 30".

In the resulting dialog enter a suitable descriptive name for this Terrain Database. Then in the next dialog enter the location of the root directory for the data.

You can then create a terrain area (see 4.5.2 Interactive Creation of Terrain Regions)

## **Processed Shuttle data**

This data covers below 60 degrees in latitude at a resolution of 3 arc seconds (about 90m)

Due to the resolution of this data the world is divided into areas (see picture below) where each area is can be several gigabytes in size.

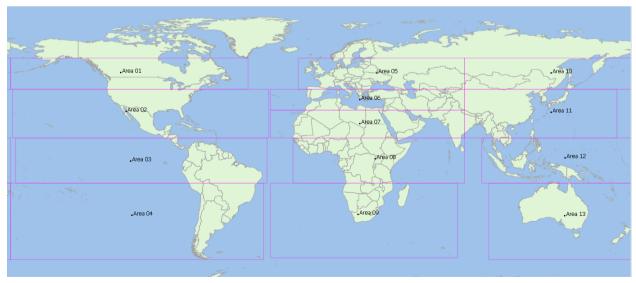

The URLs for the various areas are:

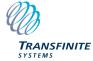

Area 01: <a href="http://downloads.transfinite.com/terraindownloads/area01.zip">http://downloads.transfinite.com/terraindownloads/area02.zip</a>
Area 03: <a href="http://downloads.transfinite.com/terraindownloads/area03.zip">http://downloads.transfinite.com/terraindownloads/area03.zip</a>
Area 04: <a href="http://downloads.transfinite.com/terraindownloads/area04.zip">http://downloads.transfinite.com/terraindownloads/area04.zip</a>
Area 05: <a href="http://downloads.transfinite.com/terraindownloads/area05.zip">http://downloads.transfinite.com/terraindownloads/area05.zip</a>
Area 07: <a href="http://downloads.transfinite.com/terraindownloads/area07.zip">http://downloads.transfinite.com/terraindownloads/area07.zip</a>
Area 09: <a href="http://downloads.transfinite.com/terraindownloads/area09.zip">http://downloads.transfinite.com/terraindownloads/area10.zip</a>
Area 10: <a href="http://downloads.transfinite.com/terraindownloads/area11.zip">http://downloads.transfinite.com/terraindownloads/area11.zip</a>
Area 12: <a href="http://downloads.transfinite.com/terraindownloads/area12.zip">http://downloads.transfinite.com/terraindownloads/area12.zip</a>
Area 13: <a href="http://downloads.transfinite.com/terraindownloads/area13.zip">http://downloads.transfinite.com/terraindownloads/area13.zip</a>

Once download create a directory with a suitable name "c:\Terrain\SRTM Merged" in my instance Unzip the files into this newly created directory so it looks like the following:

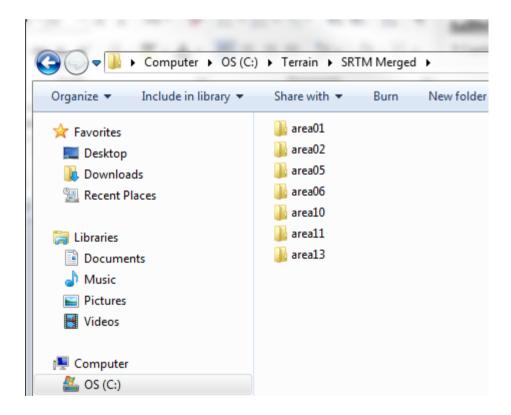

Then in Visualyse go to "File | Terrain Settings" and in the resulting dialog box click on "Add Database" and select the entry "TSL SWBD Merged SRTM-3" (note: the name refers to the fact we have processed the original shuttle data into a format that is a lot quicker to load in Visualyse)

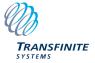

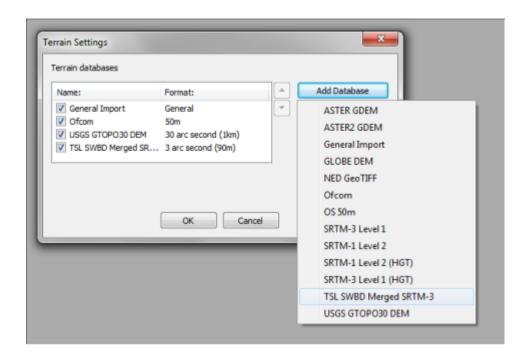

In the resulting dialog enter a suitable descriptive name for this Terrain Database.

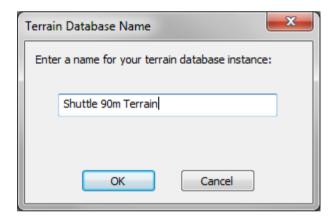

Then in the next dialog enter the location of the root directory for the data (in my case it would be C:\Terrain\SRTM Merged)

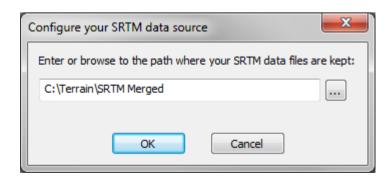

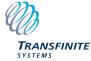

You should then be all set to create new terrain regions. This process is fully described in the Modules User Guide (4.5.2 Interactive Creation of Terrain Regions) but should you need help then please send us an e-mail on <a href="mailto:support@transfinite.com">support@transfinite.com</a>

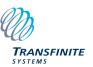